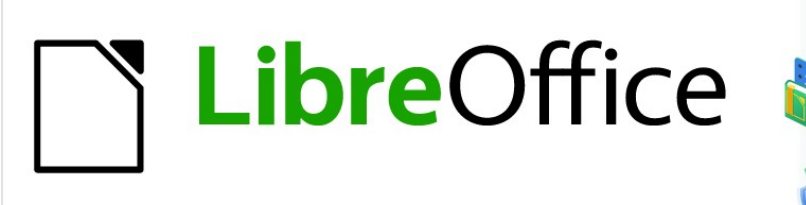

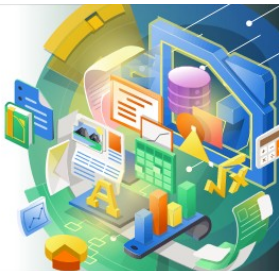

# Guía de Math

# *Capítulo 1 Crear y editar fórmulas*

# <span id="page-1-4"></span>**Derechos de autor**

Este documento tiene derechos de autor © 2021 por el equipo de documentación de LibreOffice. Los colaboradores se listan más abajo. Se puede distribuir y modificar bajo los términos de la [GNU General Public License](http://www.gnu.org/licenses/gpl.html) versión 3 o posterior o la [Creative Commons Attribution License](http://creativecommons.org/licenses/by/4.0/), versión 4.0 o posterior.

Todas las marcas registradas mencionadas en esta guía pertenecen a sus propietarios legítimos.

#### <span id="page-1-3"></span>**Colaboradores**

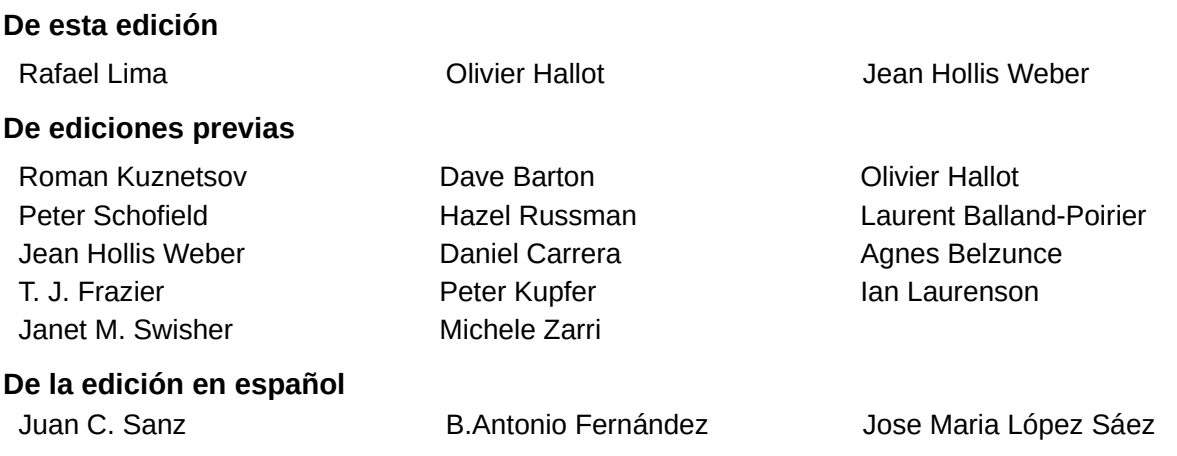

## <span id="page-1-2"></span>**Comentarios y sugerencias**

Puede dirigir cualquier clase de comentario o sugerencia acerca de este documento a la lista de correo del equipo de documentación: [documentation@es.libreoffice.org](mailto:documentation@es.libreoffice.org).

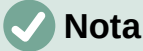

Todo lo que envíe a la lista de correo, incluyendo su dirección de correo y cualquier otra información personal que escriba en el mensaje se archiva públicamente y no puede ser borrada

#### <span id="page-1-1"></span>**Fecha de publicación y versión del programa**

Versión en español publicada en noviembre de 2021. Basada en la versión 7.0 de LibreOffice.

#### <span id="page-1-0"></span>**Uso de LibreOffice en macOS**

Algunas pulsaciones de teclado y opciones de menú son diferentes en macOS de las usadas en Windows y Linux. La siguiente tabla muestra algunas sustituciones comunes para las instrucciones dadas en este capítulo. Para una lista detallada vea la ayuda de la aplicación.

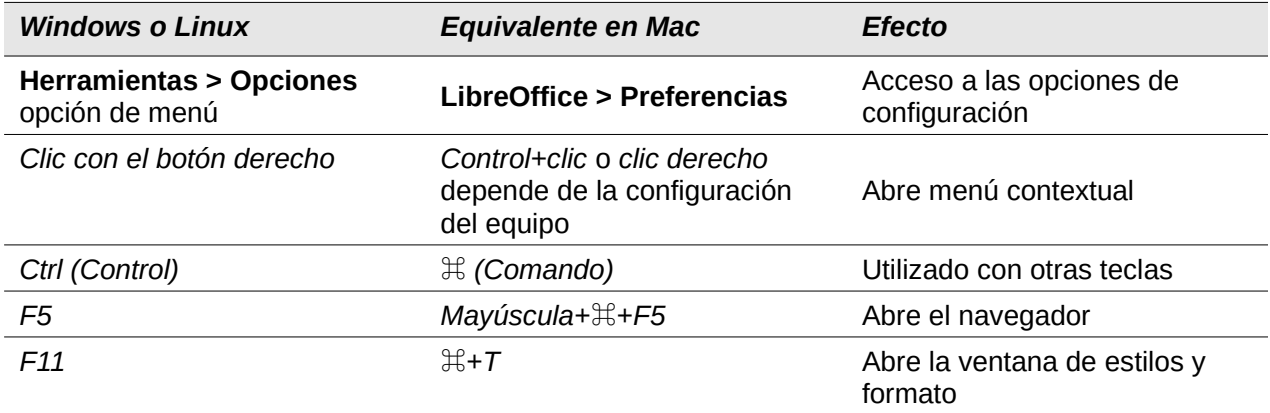

# **Contenido**

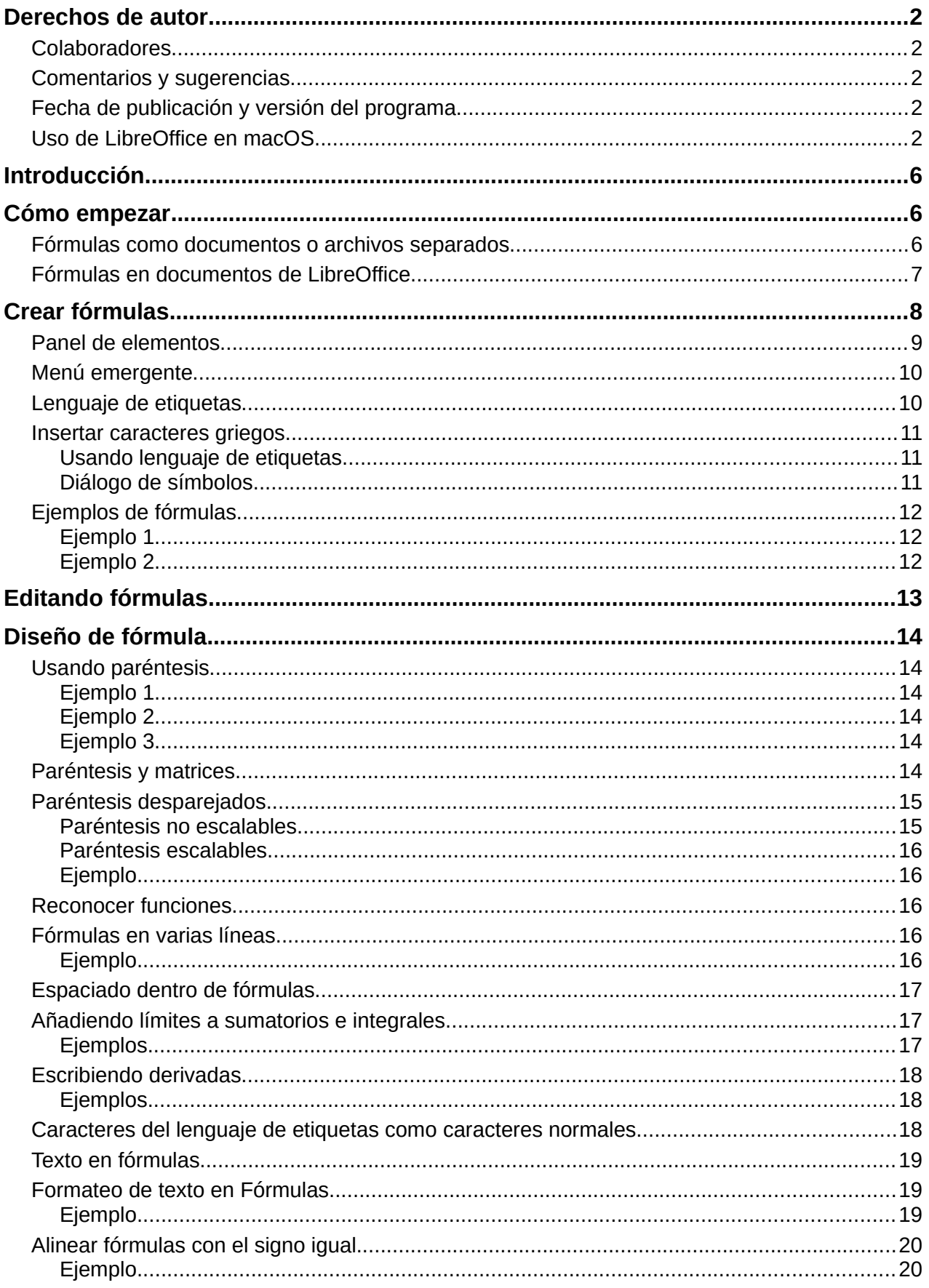

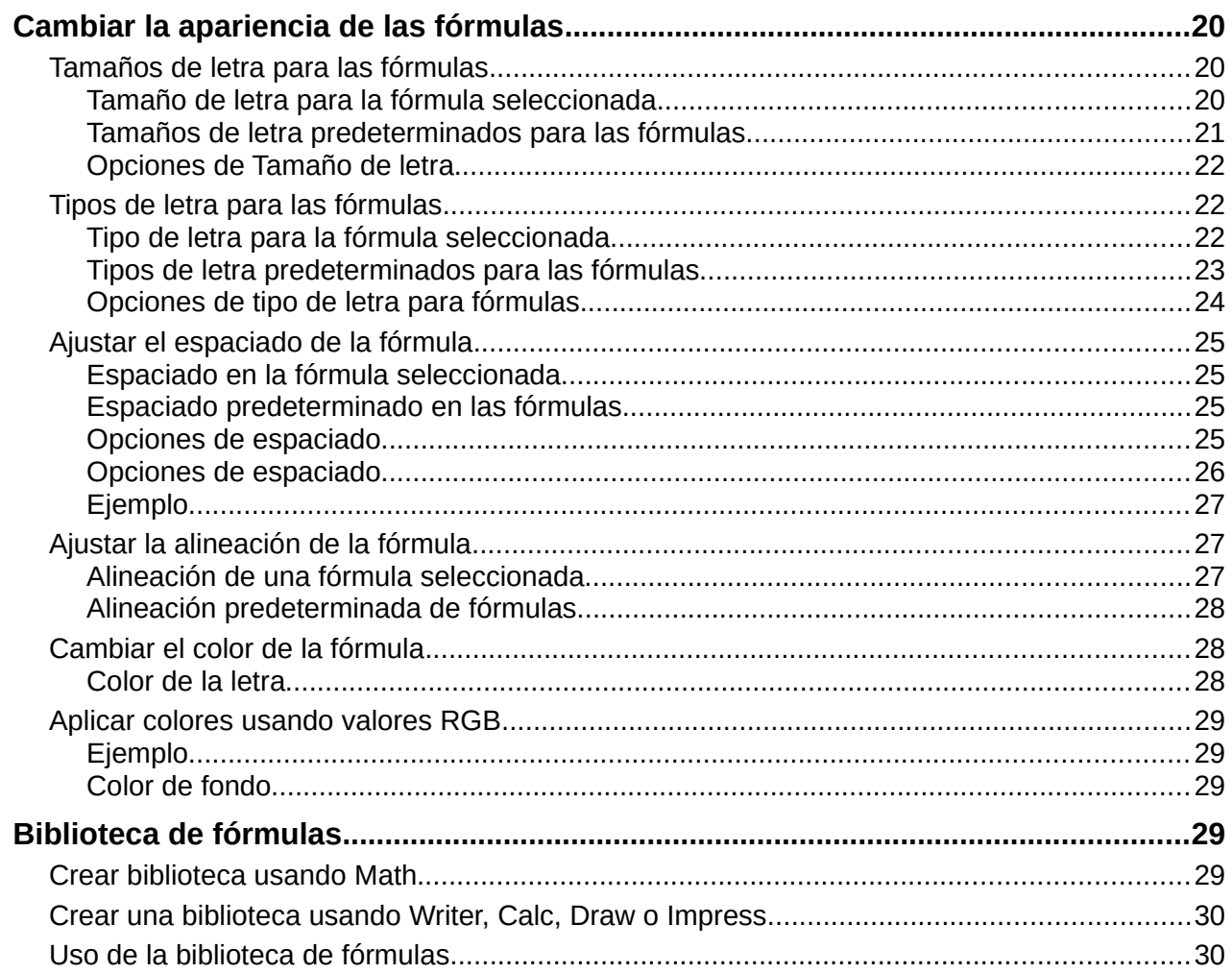

# <span id="page-5-2"></span>**Introducción**

Math es un módulo editor de fórmulas incluido con LibreOffice que le permite crear o editar fórmulas (ecuaciones) de manera simbólica, dentro de documentos de LibreOffice o como objetos independientes. A continuación se muestran algunas fórmulas de ejemplo:

$$
\frac{df(x)}{dx} = \ln(x) + \tan^{-1}(x^2)
$$
 NH<sub>3</sub>+H<sub>2</sub>O $\rightleftharpoons$ NH<sub>4</sub><sup>+</sup>+OH<sup>-</sup>

El *Editor de fórmulas* en Math usa un lenguaje de etiquetas (*markup*) para representar fórmulas. Este lenguaje está diseñado para facilitar su lectura en la medida de lo posible. Por ejemplo, la

declaración a over b que usa lenguaje de etiquetas, produce la fórmula de fracción *<sup>a</sup> b*

cuando se usa en una fórmula.

Tenga en cuenta que LibreOffice Math no es capaz de evaluar ecuaciones matemáticas o realizar cálculos reales. Para ello, debe consultar la *Guía de Calc*.

# <span id="page-5-1"></span>**Cómo empezar**

Con el Editor de fórmulas, puede crear una fórmula como un documento o archivo separado para una biblioteca de fórmulas, o insertar fórmulas directamente en un documento de LibreOffice Writer, Calc, Impress o Draw.

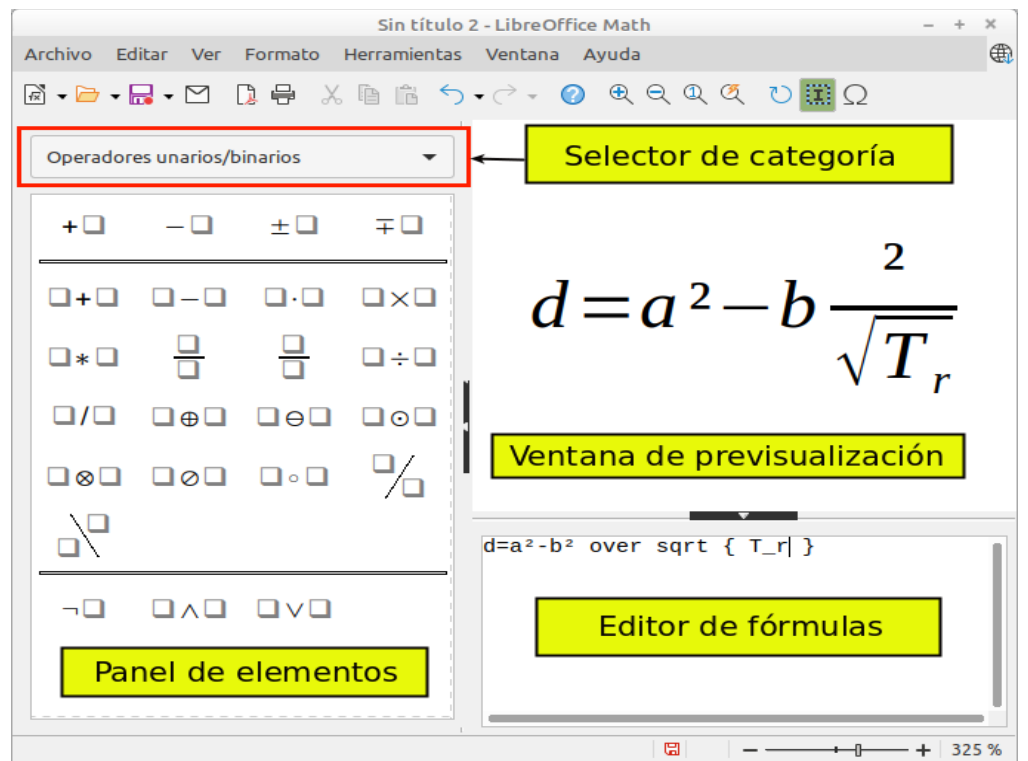

*Figura 1: Descripción de la Interfaz de Math para editar una fórmula*

### <span id="page-5-3"></span><span id="page-5-0"></span>**Fórmulas como documentos o archivos separados**

Para crear una fórmula como un documento o archivo separado, use uno de los siguientes métodos para abrir un documento de fórmula vacío en LibreOffice Math (figura [1\)](#page-5-3).

• En el menú principal, vaya a **Archivo > Nuevo > Fórmula**.

- En la barra de herramientas *Estándar*, haga clic en el triángulo a la derecha del icono *Nuevo*  $\overline{\mathbb{R}}$  v seleccione *Fórmula* en el menú emergente.
- Desde el *Centro de inicio*, haga clic en *Fórmula de Math*.
- Desde LibreOffice Math, use el atajo de teclado *Ctrl+N*.
- También puede iniciar Math desde la línea de comando usando libreoffice --math

A medida que escribe el lenguaje de etiquetas en el *Editor de fórmulas*, la fórmula aparecerá en la ventana *Vista previa* durante y después de la entrada, si no se visualiza directamente, utilice el botón *Actualizar* o la tecla *F9*. También se puede mostrar el panel de *Elementos* a la izquierda de la ventana de *Vista previa*, si se ha seleccionado en *Ver* en el menú principal. La figura [2](#page-6-1) ilustra cómo habilitar el panel de *Elementos* en Math. Para más información sobre la creación de fórmulas, consulte [«Crear fórmulas](#page-7-0)» en la página [8](#page-7-0).

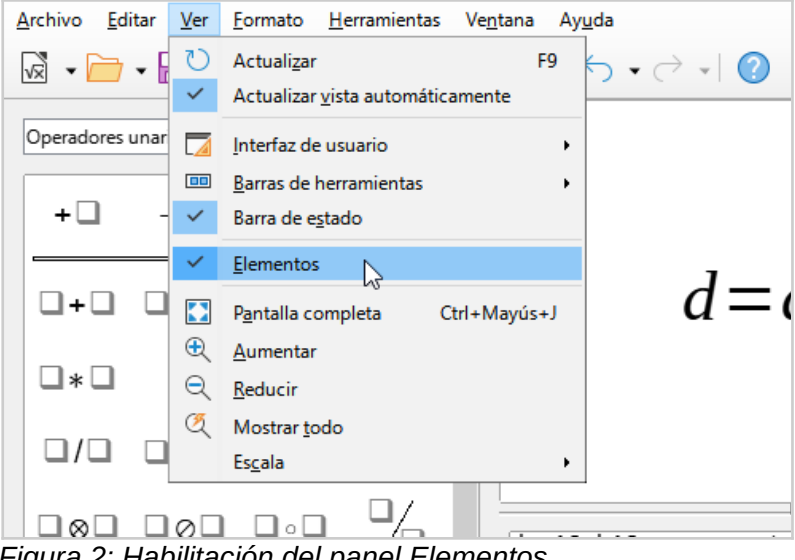

*Figura 2: Habilitación del panel Elementos*

### <span id="page-6-1"></span><span id="page-6-0"></span>**Fórmulas en documentos de LibreOffice**

Para insertar una fórmula en un documento de LibreOffice, abra el documento en Writer, Calc, Draw o Impress. El módulo de LibreOffice que está utilizando afecta la forma en que se coloca el cursor para insertar la fórmula.

- En Writer, haga clic en el párrafo donde desea insertar la fórmula.
- En Calc, haga clic en la celda de la hoja de cálculo donde desea insertar la fórmula.
- En Draw and Impress, la fórmula se inserta en el centro del dibujo o diapositiva.

Luego, vaya a **Insertar > Objeto > Objeto de fórmula** en el menú principal para abrir el *Editor de fórmulas*. Alternativamente, vaya a **Insertar > Objeto > Objeto OLE** en el menú principal para abrir el cuadro de diálogo *Insertar objeto OLE*, luego seleccione la opción *Crear nuevo*, escoja *Fórmula de LibreOffice 7.0* de entre los *Tipo de objeto* y finalmente haga clic en *Aceptar* para abrir el *Editor de fórmulas*. El panel de *Elementos* aparecerá solo si está seleccionado en **Ver > Elementos** en el menú principal. Para más información sobre la creación de fórmulas, consulte [«Crear fórmulas»](#page-7-0) en la página [8](#page-7-0).

La figura [3](#page-7-1) muestra un documento de Writer de ejemplo con el cuadro de fórmula seleccionado y listo para ingresar una fórmula.

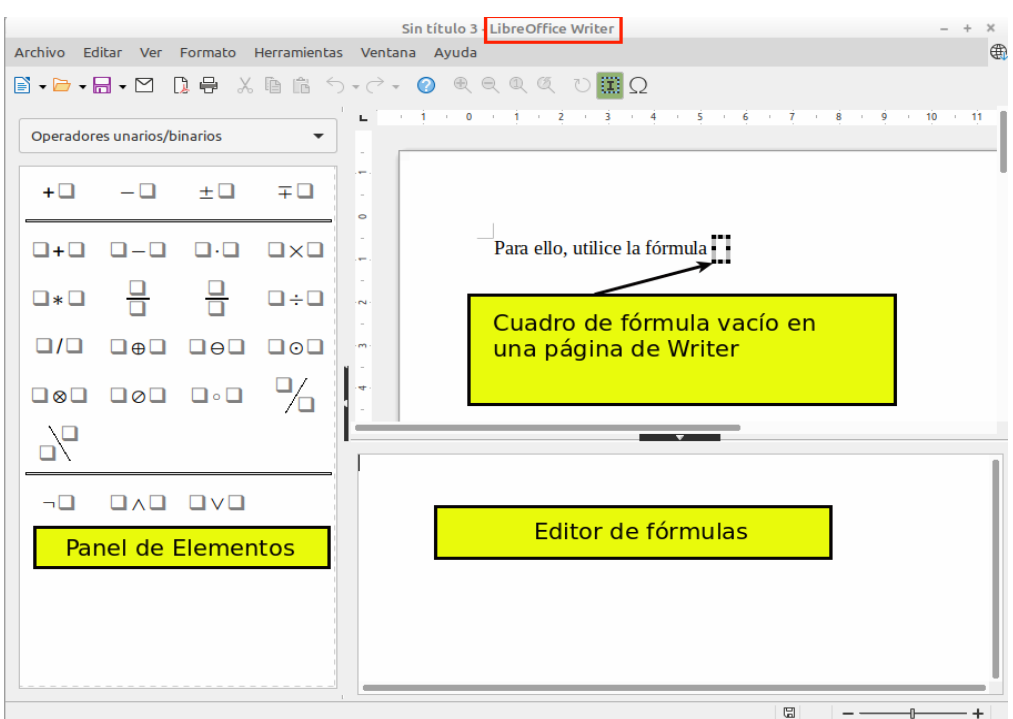

<span id="page-7-1"></span>*Figura 3: Fórmula vacía en un documento de Writer*

Cuando haya terminado de escribir el lenguaje de etiquetas para su fórmula, cierre el *Editor de fórmulas* presionando la tecla *Esc* o haciendo clic en un área fuera de la fórmula en su documento. Al hacer doble clic en el objeto de fórmula en el documento, se abrirá nuevamente el *Editor de fórmulas* para que pueda editarla.

Las fórmulas se insertan como objetos OLE en los documentos. Como con cualquier objeto OLE, puede indicar cómo se coloca el objeto dentro de su documento. Para más información sobre los objetos OLE, consulte el «Capítulo 2: Fórmulas en Writer», «Capítulo 3: Fórmulas en Calc, Draw e Impress» y las guías de Writer, Calc, Draw e Impress.

Si inserta fórmulas con frecuencia en documentos, se recomienda agregar el botón *Fórmula* a la barra de herramientas *Estándar* o crear un método abreviado de teclado. Consulte el «Capítulo 4: Personalización» para más información.

# <span id="page-7-0"></span>**Crear fórmulas**

Puede crear una fórmula utilizando uno de los siguientes métodos:

- En el panel *Elementos*, seleccione una categoría de la lista desplegable, luego un símbolo.
- Haga clic con el botón derecho en el *Editor de fórmulas* y seleccione una categoría, luego un símbolo del menú emergente.
- Ingrese el lenguaje de etiquetas directamente en el *Editor de fórmulas*.

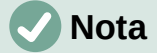

El uso del panel *Elementos* o los menús emergentes para crear una fórmula proporciona una forma conveniente de aprender el lenguaje de etiquetas utilizado por LibreOffice Math.

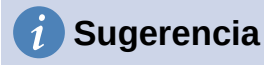

Al usar el panel *Elementos*, se recomienda activar las *Descripciones emergentes ampliadas* en las opciones de LibreOffice. Esto le ayudará a identificar las categorías y los símbolos que desea utilizar en la fórmula. Vaya a **Herramientas > Opciones** en el menú principal, seleccione **LibreOffice > General** en la página *Opciones* y marque la casilla *Descripciones emergentes ampliadas* en la sección *Ayuda*.

#### <span id="page-8-0"></span>**Panel de elementos**

El panel de *Elementos* es una herramienta visual que le ayudará a crear y editar la fórmula. En él se organizan los símbolos y operadores matemáticos utilizando *Categorías* en una lista desplegable, como se ve en la parte superior de la figura [4](#page-8-1). Los pasos a siguientes describen cómo habilitar el panel *Elementos* y navegar por sus categorías y símbolos.

- 1) Vaya a *Ver* en el menú principal y seleccione *Elementos* para visualizar el panel *Elementos*.
- 2) Seleccione la categoría que desea usar en su fórmula de la lista desplegable en la parte superior del panel.
- 3) Seleccione el símbolo que desea utilizar en su fórmula. Los símbolos que están disponibles cambian según la categoría seleccionada.
- 4) Después de elegir uno de los símbolos en el panel *Elementos*, el *Editor de fórmulas* se actualizará con la notación del lenguaje de etiquetas del símbolo seleccionado.

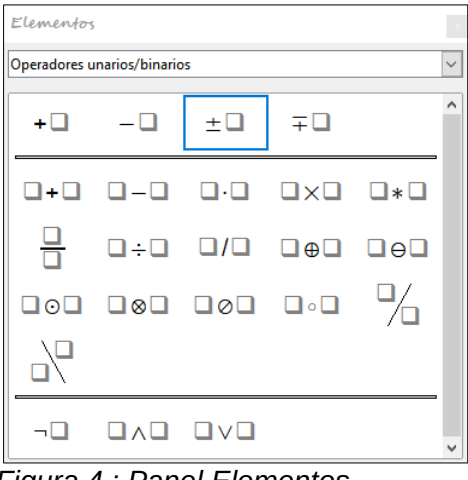

<span id="page-8-1"></span>*Figura 4 : Panel Elementos*

# **Nota**

El panel *Elementos* puede ser un panel flotante (figura [4](#page-8-1)), o puede estar anclado a la izquierda del *Editor de fórmulas*, como se muestra en las figuras [1](#page-5-3) y [3.](#page-7-1) Para anclar o desanclar el panel haga clic en el mismo y pulse *Ctrl+Mayús+F10*

# **Sugerencia**

El panel *Elementos* también proporciona una categoría de ejemplos que le brinda fórmulas de ejemplo para usar como punto de partida en su fórmula o ecuación.

# <span id="page-9-1"></span>**Menú emergente**

El *Editor de fórmulas* también proporciona un menú emergente para acceder a categorías y símbolos al crear su fórmula. Haga clic con el botón derecho en el *Editor de fórmulas* para abrir el menú emergente. Seleccione una categoría y luego seleccione el ejemplo de lenguaje de etiquetas que desea utilizar en el submenú emergente; se muestra un ejemplo en la figura [5](#page-9-3).

# **Nota**

El panel *Elementos* y el menú emergente solo contiene los operadores para las fórmulas más usuales. Para insertar otros símbolos u operadores que no aparezcan en el panel *Elementos* o el menú emergente, tendrá que escribirlos directamente usando el lenguaje de etiquetas. Vea el «Apendice A: Referencia de comandos» para una lista completa de operadores y símbolos disponibles en Math.

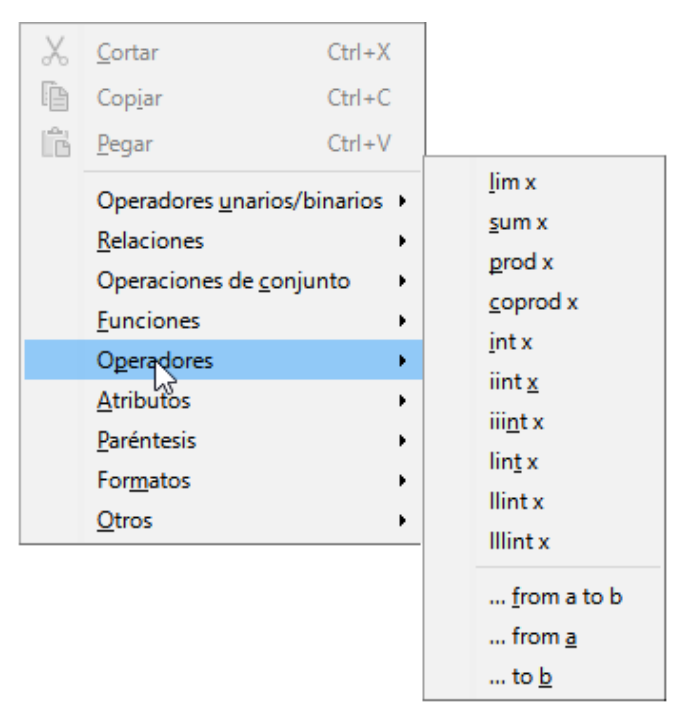

<span id="page-9-3"></span>*Figura 5 : Menú emergente del editor de fórmulas*

### <span id="page-9-0"></span>**Lenguaje de etiquetas**

El lenguaje de etiquetas se escribe directamente en el *Editor de fórmulas*. Por ejemplo, escribir con el lenguaje de etiquetas 5 times 4 crea la fórmula simple  $5\times4$ . Si tiene experiencia en el uso del lenguaje de etiquetas, puede ser la forma más rápida de ingresar una fórmula. La tabla [1](#page-9-2) muestra algunos ejemplos para escribir fórmulas. Para obtener una lista completa de los comandos que se pueden utilizar en el *Editor de fórmulas*, consulte el «Apéndice A: Referencia de comandos».

<span id="page-9-2"></span>*Tabla 1 : Ejemplo de comandos usando lenguaje de etiquetas*

| <b>Fórmula</b> | Notación de<br>etiquetas | <b>Fórmula</b> | Notación de<br>etiquetas |
|----------------|--------------------------|----------------|--------------------------|
| $a = b$        | $a = b$                  | $\sqrt{a}$     | sqrt {a}                 |
|                | $a \wedge 2$             | $a_n$          | $a_n$                    |
| $\int f(x)dx$  | int $f(x) dx$            | $a_n$          | sum a_n                  |

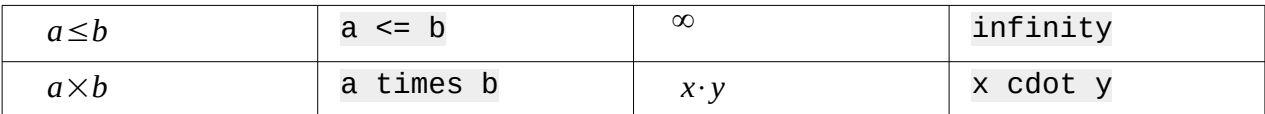

#### <span id="page-10-2"></span>**Insertar caracteres griegos**

#### <span id="page-10-1"></span>*Usando lenguaje de etiquetas*

Los caracteres griegos se usan comúnmente en las fórmulas, pero los caracteres griegos no se pueden escribir en una fórmula usando el panel *Elementos* o el menú emergente. Utilice los nombres en inglés de los caracteres griegos en el lenguaje de etiquetas cuando escriba caracteres griegos en una fórmula. Vea el «Apéndice A: Referencia de comandos» para la lista de caracteres griegos usados en el lenguaje de etiquetas.

- Para un carácter griego en minúsculas, escriba un signo de porcentaje %, luego escriba el nombre del carácter en minúsculas usando el nombre en inglés. Por ejemplo, escribir % lambda crea el carácter griego  $\lambda$ .
- Para un carácter griego en mayúsculas, escriba un signo de porcentaje de %, luego escriba el nombre del carácter en mayúsculas usando el nombre en inglés. Por ejemplo, escribir % LAMBDA crea el carácter griego Λ .
- Para un carácter griego en cursiva, escriba un signo de porcentaje seguido del carácter i, luego el nombre en inglés del carácter griego en mayúsculas o minúsculas. Por ejemplo, escribiendo % i THETA crea el carácter griego  $\Theta$  en cursiva.

#### <span id="page-10-0"></span>*Diálogo de símbolos*

Los caracteres griegos también se pueden insertar en una fórmula usando el cuadro de diálogo *Símbolos* (figura [6](#page-10-3)).

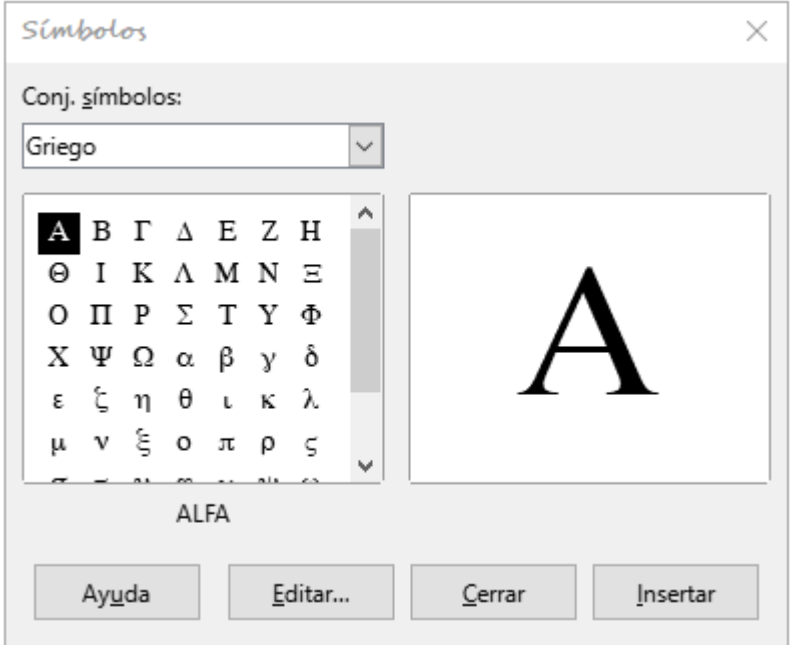

<span id="page-10-3"></span>*Figura 6: Diálogo de Símbolos*

- 1) Asegúrese de que su cursor esté en la posición correcta en el *Editor de fórmulas*.
- 2) Vaya a **Herramientas > Símbolos** en el menú principal, haga clic en el botón *Símbolos* de la barra de herramientas para abrir el diálogo *Símbolos* (figura [6](#page-10-3))
- 3) Seleccione *Griego* desde la lista desplegable de *Conjunto de símbolos*. Para caracteres griegos en cursiva, seleccione *iGriego* de la lista desplegable.
- 4) Seleccione el carácter griego de la lista de símbolos, luego haga clic en *Insertar*. Cuando se selecciona un carácter, su nombre se muestra debajo de la lista de símbolos.
- 5) Haga clic en *Cerrar* cuando haya terminado de insertar caracteres griegos en su fórmula.

# <span id="page-11-2"></span>**Ejemplos de fórmulas**

#### <span id="page-11-1"></span>*Ejemplo 1*

La formula simple  $5\times4$  se puede crear usando LibreOffice Math de la siguiente manera:

- 1) Asegúrese de que su cursor esté parpadeando en el *Editor de fórmulas*, luego seleccione la categoría *Operadores unarios / binarios* y símbolo *Multiplicación* utilizando uno de los siguientes métodos:
	- En el panel *Elementos*, seleccione *Operadores unarios / binarios* de la lista desplegable y luego seleccione el icono de *Multiplicación* .
	- Haga clic con el botón derecho en el *Editor de fórmulas* y seleccione *Operadores unarios / binarios > a \* b* desde el menú emergente.
	- El primero de los dos métodos coloca la fórmula texto <?> times <?> en el *Editor de fórmulas* y el símbolo  $\Box \times \Box$  aparece en el documento.
	- Usando lenguaje de marcas en el *Editor de fórmulas*, escriba 5 times 4 en el *Editor de fórmulas* para crear la fórmula 5×4 directamente en su documento; en este caso no es necesario realizar los siguientes pasos.
- 2) Seleccione el primer marcador de posición <?> antes de la palabra times en el *Editor de fórmulas* y reemplácelo con el carácter 5. La fórmula de su documento se actualiza automáticamente.
- 3) Seleccione el segundo marcador de posición <?> después de la palabra times en el *Editor de fórmulas* y reemplácelo con el carácter 4 . La fórmula de su documento se actualiza automáticamente, si no es así pulse la tecla *F9*.

# **Sugerencia**

Para avanzar de un marcador de posición al siguiente marcador de posición en una fórmula, pulse *F4*. Para retroceder de un marcador de posición al anterior en una fórmula, use la combinación de teclas *Mayús+F4*.

# **Nota**

Si es necesario, puede evitar que una fórmula de un documento se actualice automáticamente. Vaya a *Ver* en el menú principal y desactive *Actualizar vista automáticamente*. Para actualizar manualmente una fórmula, pulse *F9* o seleccione **Ver > Actualizar vista automáticamente** en el menú principal.

#### <span id="page-11-0"></span>*Ejemplo 2*

Desea usar la fórmula  $π ≈ 3.14159$  en que el valor de **pi** se redondea a 5 decimales. Conoce el nombre del carácter griego (pi), pero no conoce el lenguaje de etiqueta asociado con Es parecido o igual (símbolo  $\simeq$  ).

- 1) Asegúrese de que su cursor esté parpadeando en el *Editor de fórmulas*.
- 2) Escriba % pi en el *Editor de fórmulas* para escribir el carácter griego π.
- 3) Seleccione la categoria *Relaciones* y el símbolo *Es parecido o igual* utilizando uno de los siguientes métodos:
- En el panel *Elementos*, seleccione *Relaciones* de la lista desplegable y luego seleccione el *Es similar o igual* (icono  $\square \simeq \square$ ).
- Haga clic con el botón derecho en el *Editor de fórmulas* y seleccione **Relaciones > a simeq b** desde el menú emergente.
- 4) Elimine el primer marcador de posición <?> antes de la palabra simeq en el *Editor de fórmulas*.
- 5) Seleccione el segundo marcador de posición <?> después de la palabra simeq en el *Editor de fórmulas* y reemplácelo con los caracteres 3.14159. La fórmula  $\pi \simeq 3.14159$  aparecerá en su documento.

# <span id="page-12-0"></span>**Editando fórmulas**

La manera de editar una fórmula y cambiar al modo de edición de fórmulas depende de si la fórmula está en Math u otro módulo de LibreOffice.

- 1) En Math, haga doble clic en un elemento de fórmula que aparece en *Vista previa* para seleccionar el elemento de fórmula en el *Editor de fórmulas*, o seleccione directamente un elemento de fórmula en el *Editor de fórmulas*.
- 2) En Writer, Calc, Impress o Draw, haga doble clic en la fórmula o haga clic con el botón derecho en la fórmula y seleccione *Editar* el menú emergente, para abrir el *Editor de fórmulas* en el modo de edición. El cursor se coloca al comienzo de la fórmula en el *Editor de fórmulas*.

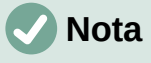

Si no puede seleccionar un elemento de fórmula con el cursor, haga clic en el *Cursor de fórmula* (icono  $\boxed{1}$ ) en la barra de herramientas *Herramientas* para activar el cursor de fórmula.

- 3) Seleccione el elemento de fórmula que desea cambiar mediante uno de los siguientes métodos:
	- Haga clic en el elemento de fórmula en la ventana de *Vista previa*, el cursor se colocará al principio del elemento de fórmula en el *Editor de fórmulas*, luego seleccione el elemento completo.
	- Haga doble clic en el elemento de fórmula en la ventana de *Vista previa* para seleccionar el elemento de fórmula en el *Editor de fórmulas*.
	- Coloque el cursor en el *Editor de fórmulas* en el elemento de fórmula que desea editar y seleccione el elemento de fórmula.
	- Haga doble clic directamente en el elemento de fórmula en el *Editor de fórmulas* para seleccionarlo.
- 4) Realice sus cambios en el elemento de fórmula que ha seleccionado.
- 5) Vaya a **Ver > Actualizar** en el menú principal, o pulse *F9* o haga clic en el botón *Actualizar* en la barra de herramientas *Herramientas* para actualizar la fórmula en la ventana de *Vista previa* o en su documento.
- 6) En Math, guarde sus cambios en la fórmula después de editarla.
- 7) En Writer, Calc, Impress o Draw, haga clic en cualquier lugar de su documento fuera de la fórmula para salir del modo de edición, luego guarde su documento para guardar los cambios en la fórmula.

# <span id="page-13-5"></span>**Diseño de fórmula**

Esta sección proporciona algunos consejos sobre cómo diseñar fórmulas complejas en Math o en su documento de LibreOffice.

### <span id="page-13-4"></span>**Usando paréntesis**

LibreOffice Math no sabe nada sobre el orden de funcionamiento dentro de una fórmula. Debe usar llaves para indicar el orden de las operaciones que ocurren dentro de una fórmula. Los siguientes ejemplos muestran cómo se usan las llaves en una fórmula.

#### <span id="page-13-3"></span>*Ejemplo 1*

2 over  $x + 1$  da el resultado  $\frac{2}{x} + 1$ 

Math ha reconocido al  $\overline{2}$  antes y la  $\overline{x}$  después del operador over como pertenecientes a la fracción, y los ha representado en consecuencia. Si desea que en lugar de x, el denominador sea  $x + 1$ , debe encerrarlos entre llaves para colocarlos correctamente.

Al escribir 2 over  $\{x + 1\}$  da el resultado  $\frac{2}{\sqrt{2}}$  $\frac{2}{x+1}$  y *x* + 1 es ahora el denominador.

#### <span id="page-13-2"></span>*Ejemplo 2*

-1 over 2 da el resultado  $\frac{-1}{2}$ 

Math ha reconocido el signo menos como prefijo del 1 y, por lo tanto, lo ha colocado en el numerador de la fracción. Si desea que se muestre toda la fracción negativa, (signo menos delante de la fracción), debe encerrar la fracción entre llaves para indicarle a Math que los caracteres van juntos.

Al escribir -{1 over 2} da el resultado *–* 1  $\frac{1}{2}$  y la fracción entera ahora es negativa.

#### <span id="page-13-1"></span>*Ejemplo 3*

Cuando se utilizan llaves en el lenguaje de etiquetas, se utilizan para definir el diseño de la fórmula y no se muestran ni se imprimen. Si desea incluir llaves en una fórmula, use los comandos lbrace y rbrace dentro del lenguaje de etiquetas.

 $\bar{x}$  over  $\{-x + 1\}$  da el resultado  $\frac{\bar{x}}{\bar{x}}$ *– x*+1

Reemplace las llaves usando los comandos lbrace y rbrace en el lenguaje de

etiquetas. Al Escribir x over lbrace –x + 1 rbrace, el resultado es: *<sup>x</sup>* {*– x*+1}

### <span id="page-13-0"></span>**Paréntesis y matrices**

Si desea usar una matriz en una fórmula, debe usar los indicadores de matriz. A continuación se muestra un ejemplo simple de una matriz de 2 x 2.

> matrix {a # b ## c # d} *<sup>a</sup> <sup>b</sup>*  $\Rightarrow$   $\begin{array}{cc} a & b \\ c & d \end{array}$

En matrices, las filas están separadas por dos almohadillas (##) y las entradas dentro de cada fila están separadas por una almohadilla  $(\#)$ .

Normalmente, cuando usa paréntesis dentro de una matriz, no se escalan a medida que la matriz aumenta de tamaño. El siguiente ejemplo muestra una fórmula donde los paréntesis no se ajustan al tamaño de la matriz resultante.

(matrix  $\{a \# b \# \# c \# d\}$ )

$$
\qquad \qquad \Rightarrow
$$

*a b*  $\begin{pmatrix} a & b \\ c & d \end{pmatrix}$ 

Para superar este problema de los paréntesis en una matriz, LibreOffice Math proporciona paréntesis escalables que crecen en tamaño para coincidir con el tamaño de la matriz. Los comandos left( y right) deben usarse para crear soportes escalables alrededor una matriz.

El siguiente ejemplo muestra cómo crear una matriz con paréntesis escalables.

left ( matrix {a # b ## c # d} right) 
$$
\begin{pmatrix} a & b \\ c & d \end{pmatrix}
$$

Los paréntesis escalables también se pueden usar con cualquier elemento de una fórmula, como fracción, raíz cuadrada, etc.

Si desea crear una matriz donde algunos valores están vacíos, puede usar el acento grave (`) para que Math ponga un pequeño espacio en esa posición, como se muestra en el siguiente ejemplo:

left( matrix {1 # 2 # 3 ## 4 # ` # 6} right) ( 1 2 3 <sup>4</sup> <sup>6</sup>)

# **Sugerencia**

Use los comandos left [ y right ] para obtener corchetes. Puede encontrar una lista de todas las llaves, corchetes y paréntesis disponibles en Math en el «Apéndice A: Referencia de comandos».

# **Sugerencia**

Si desea que todos los corchetes, paréntesis y llaves sean escalables, vaya a **Formato > Espaciado** para abrir el cuadro de diálogo *Espaciado*. Haga clic en *Categoría* , Seleccione *Paréntesis* de la lista desplegable y luego seleccione la opción *Ajustar todos los paréntesis*.

### <span id="page-14-1"></span>**Paréntesis desparejados**

Cuando se utilizan corchetes en una fórmula, Math espera que por cada corchete de apertura haya uno de cierre. Si olvida agregar un corchete de cierre, Math coloca un signo de interrogación invertido junto a donde debería haberse colocado el corchete de cierre. Por ejemplo, lbrace a; B mostrará ¿ porque falta el corchete correcto rbrace.

Este signo de interrogación invertido desaparece cuando todos los corchetes están emparejados. El ejemplo anterior podría arreglarse con lbrace a; b rbrace, dando como resultado {*a;b*} .Sin embargo, hay casos en los que es necesario utilizar un soporte desparejado, para lo que tiene las siguientes opciones.

#### <span id="page-14-0"></span>*Paréntesis no escalables*

Se coloca una barra invertida \ antes de un corchete no escalable para indicar que el carácter no debe considerarse como un corchete, sino como un carácter literal.

Por ejemplo, los corchetes desparejados en la fórmula  $\lceil$  a; B  $\lceil$  daría como resultado un signo de interrogación invertido porque Math espera que [ se cierre con ]. Para corregir el error, puede usar la barra invertida e insertar \ [ a; B \ [ en el *Editor de fórmulas* para obtener [*a;b*[ como resultado .

#### <span id="page-15-4"></span>*Paréntesis escalables*

Para crear corchetes o llaves escalables desparejados en una fórmula, se pueden usar los comandos de lenguaje de etiquetas left, right, y none.

#### <span id="page-15-3"></span>*Ejemplo*

La siguiente fórmula usa el comanto stack para crear una fórmula de dos líneas y agrega un corchete solo en el lado derecho de la pila.

abs  $x =$  left lbrace stack  $\{x$  "for" x  $>= 0 # -x "for" x < 0$ } right none  $|x| = \begin{cases} x \text{ for } x \ge 0 \\ -x \text{ for } x < 0 \end{cases}$ −*x* for *x*<0

Este efecto se puede lograr utilizando left lbrace combinado con right none. El primer comando le indica a Math que escriba un corchete izquierdo mientras que el segundo comando le dice a Math que el corchete derecho será ninguno, es decir, que no agregue ningún corchete al lado derecho de la fórmula.

#### <span id="page-15-2"></span>**Reconocer funciones**

En la instalación básica de Math, Math genera funciones en caracteres normales y variables en cursiva. Sin embargo, si Math no reconociera una función, puede indicarle que lo siguiente es una función. Esto se hace agregando el comando en lenguaje de etiquetas func antes de la función para forzar a que Math reconozca el siguiente texto como función.

Para obtener una lista completa de funciones dentro de Math, consulte el «Apéndice A: Referencia de comandos».

Algunas funciones matemáticas deben ir seguidas de un número o una variable. Si faltan, Math coloca un signo de interrogación invertido donde debería estar el número o la variable ausente. Para eliminar el signo de interrogación invertido y corregir la fórmula, debe ingresar un número, una variable o un par de corchetes vacíos como marcador de posición.

# **Sugerencia**

Puede navegar por los errores en una fórmula usando la tecla *F3* para pasar al siguiente error o la combinación de teclas *Mayús+F3* para pasar al error anterior.

### <span id="page-15-1"></span>**Fórmulas en varias líneas**

Suponga que desea crear una fórmula que requiere más de una línea, por ejemplo  $x=3$ *y*=1 . Su

primera reacción sería presionar la tecla *Intro*. Sin embargo, si presiona *Intro*, el lenguaje de etiquetas en el *Editor de fórmulas* pasa a una nueva línea, pero la fórmula resultante no tiene dos líneas. Para agregar una nueva línea a la fórmula, debe usar el comando newline.

#### <span id="page-15-0"></span>*Ejemplo*

Los ejemplos siguientes ilustran cómo el comando newline se puede utilizar para agregar una nueva línea a una fórmula. El primero simplemente agrega un retorno de carro para romper la línea en el lenguaje de etiquetas, lo que no da como resultado la adición de una nueva línea. El segundo ejemplo usa el comando de nueva línea, produciendo una fórmula de dos líneas.

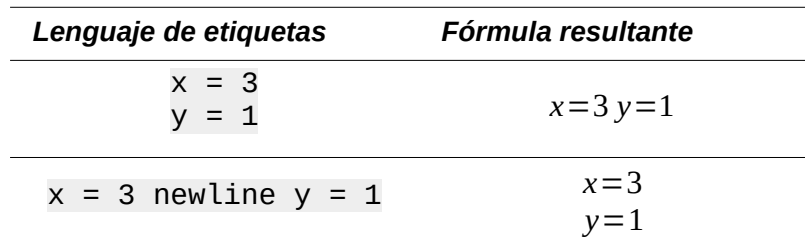

En Math no es posible crear fórmulas de varias líneas cuando una línea termina con un signo igual y desea continuar la fórmula en una nueva línea sin completar el término del lado derecho del signo igual. Si necesita que una fórmula de varias líneas tenga un signo igual al final de una línea sin un término después del signo igual, utilice comillas vacías "" , llaves vacías {} o los caracteres de acento grave ` o tilde ˜.

De forma predeterminada, la alineación de una fórmula de varias líneas está alineada al centro. Para obtener más información sobre la alineación con el signo igual, consulte el «Capítulo 4: Personalización».

# <span id="page-16-2"></span>**Espaciado dentro de fórmulas**

El espaciado entre el elemento en una fórmula en el lenguaje de etiquetas no se establece mediante el uso de caracteres de espacio. Si desea agregar espacios a su fórmula, use una de las siguientes opciones:

- Acento grave ` para agregar un espacio pequeño.
- Tilde  $\sim$  para un espacio mayor.
- Agregue caracteres de espacio entre comillas " " (Estos espacios se considerarán texto).

Cualquier espacio al final de una línea en el lenguaje de etiquetas se ignora de forma predeterminada. Consulte el «Capítulo 4: Personalización».

#### <span id="page-16-1"></span>**Añadiendo límites a sumatorios e integrales**

Los comandos sum e int utilizados para sumatorios e integrales respectivamente, pueden tomar los parámetros from y to si desea establecer los límites superior e inferior. Los parámetros from y to pueden usarse individualmente o juntos como se muestra en los siguientes ejemplos. Para obtener más información sobre los comandos de sumatorios e integrales, consulte el « Apéndice A: Referencia de comandos».

#### <span id="page-16-0"></span>*Ejemplos*

A continuación, encontrará algunos ejemplos de cómo agregar límites superior e inferior para sumatorios e integrales. Tenga en cuenta que puede usar corchetes para definir explícitamente qué partes de la fórmula corresponden a los límites deseados.

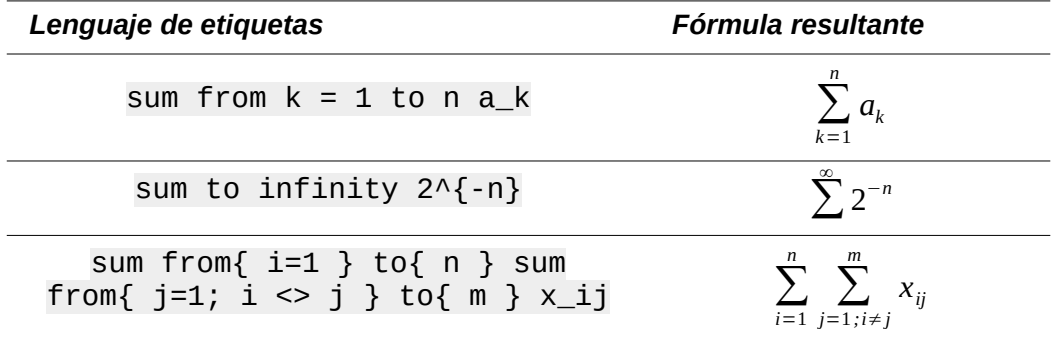

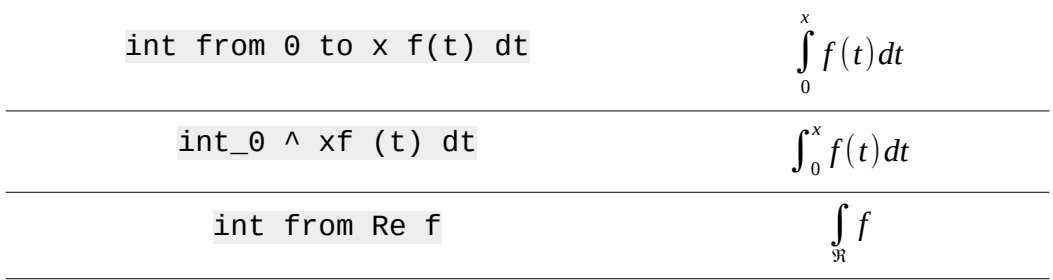

# <span id="page-17-1"></span>**Escribiendo derivadas**

Al escribir derivadas, debe indicarle a Math que es una fracción usando el comando over. El comando over se combina con el carácter d para una derivada total o el comando partial para una derivada parcial para lograr el efecto de una derivada. Los elementos deben ir entre llaves {} para representar la derivada como se muestra en los siguientes ejemplos.

#### <span id="page-17-0"></span>*Ejemplos*

A continuación, se muestran algunos ejemplos de cómo puede usar Math para escribir derivadas:

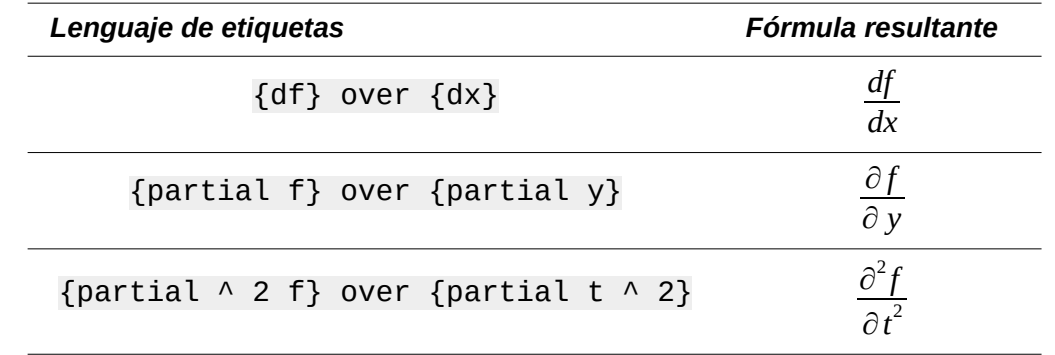

**Nota**

Para escribir nombres de funciones con números primos, como es normal en la notación escolar, primero debe agregar los símbolos al catálogo. Consulte el «Capítulo 4: Personalización» para más información.

### <span id="page-17-2"></span>**Caracteres del lenguaje de etiquetas como caracteres normales**

Los caracteres que se utilizan como controles en el lenguaje de etiquetas no se pueden escribir directamente como caracteres normales. Estos caracteres son: %, {, }, &, |, \_, ^ y ". Por ejemplo, no puede escribir 2% = 0,02 en el lenguaje de etiquetas y esperar que aparezcan los mismos caracteres en su fórmula. Para superar esta limitación en el lenguaje de etiquetas, utilice uno de los siguientes métodos:

- Utilice comillas dobles para marcar ese carácter como texto, por ejemplo 2 "%" =  $0,02$  se mostrará en su fórmula como  $2\% = 0.02$ . Sin embargo, este método no se puede utilizar para el carácter de comillas dobles en sí; consulte la sección siguiente: [«Texto en fórmulas](#page-18-2)».
- Agregue el carácter al catálogo de matemáticas, por ejemplo, el carácter de comillas dobles.
- Utilice comandos, por ejemplo lbrace y rbrace mostrarán llaves literales  $\{\}$ .

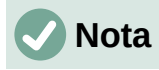

El cuadro de diálogo *Caracteres especiales* utilizado por otros módulos de LibreOffice no está disponible en Math. Si va a necesitar usar caracteres especiales en Math con regularidad, se recomienda agregar los caracteres al *Catálogo de Matemáticas*, consulte el «Capítulo 4: Personalización» para más información.

### <span id="page-18-2"></span>**Texto en fórmulas**

Para incluir texto en una fórmula, debe encerrar cualquier texto entre comillas dobles, por ejemplo x "para" x > = 0 en lenguaje de etiquetas creará la fórmula *x* para *x*≥0 . Puede utilizar cualquier carácter en un texto, excepto las comillas dobles.

Sin embargo, si necesita usar comillas dobles en el texto de su fórmula, debe crear su texto con comillas dobles en LibreOffice Writer, luego copiar y pegar el texto en el *Editor de fórmulas* como se muestra en la figura [7](#page-18-3) (usando para ello las comillas tipográficas «»).

La fuente utilizada para el texto en una fórmula será la fuente predeterminada que se ha configurado en el cuadro de diálogo *Fuentes*. Para obtener más información sobre cómo cambiar las fuentes utilizadas en las fórmulas, consulte [«Cambiar la apariencia de las fórmulas»](#page-19-4) en la página [20](#page-19-4).

De forma predeterminada, la alineación del texto se justifica a la izquierda en las fórmulas. Para obtener más información sobre cómo cambiar la alineación del texto, consulte «[Ajustar la](#page-26-1)  [alineación de la fórmula](#page-26-1)» en la página [27.](#page-26-1)

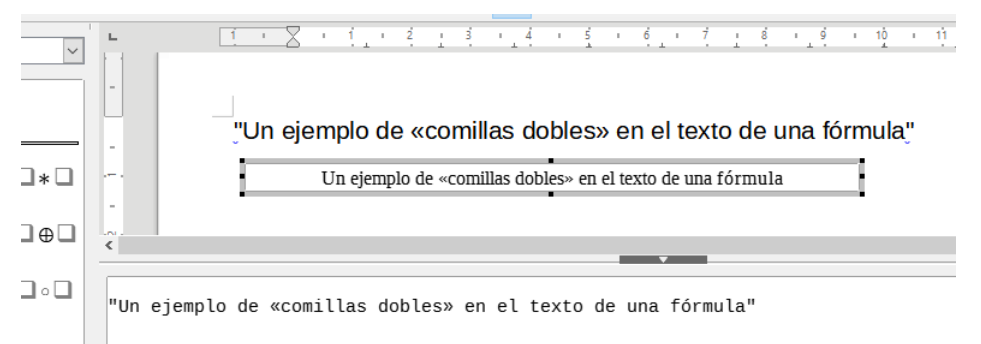

<span id="page-18-3"></span>*Figura 7 : Ejemplo de comillas dobles en el texto de la fórmula*

#### <span id="page-18-1"></span>**Formateo de texto en Fórmulas**

Los comandos de formato no se interpretan dentro del texto que se usa en las fórmulas. Si desea utilizar comandos de formato dentro del texto de la fórmula, debe dividir el texto con comillas dobles en el *Editor de fórmulas*.

#### <span id="page-18-0"></span>*Ejemplo*

Ingrese lo siguiente en el *Editor de fórmulas*:

"En triángulos "color blue bold "isosceles"", los ángulos de la base son iguales"

crea el siguiente texto En triángulos **isosceles**, los ángulos de la base son iguales .

Este ejemplo muestra cómo utilizar los comandos de marcado color y bold para formatear la palabra «isósceles». Tenga en cuenta que los comandos se aplican al texto inmediatamente posterior entre comillas dobles. Por lo tanto, el formato no se aplica al resto del texto del ejemplo, porque está en un bloque entrecomillado separado.

El comando color debe ir seguido del nombre del color deseado. Puede consultar el «Apéndice A: Referencia de comandos» para una lista completa de nombres de colores predefinidos.

# <span id="page-19-1"></span>**Alinear fórmulas con el signo igual**

LibreOffice Math no tiene un comando para alinear fórmulas en un carácter en particular. Sin embargo, puede usar una matriz para alinear fórmulas en un carácter que normalmente es el signo igual (=). Además, puede utilizar los comandos alignr, alignl y alignc para establecer la alineación de cada valor dentro de la matriz a la derecha, izquierda o centro, respectivamente.

#### <span id="page-19-0"></span>*Ejemplo*

A continuación se muestra un ejemplo que usa una matriz para alinear fórmulas con el signo igual. Observe cómo los comandos de alineación alinean el contenido de cada posición en la matriz.

matrix{ alignr  $x+y #$  {}={} # alignl 2 ## alignr x #  $\{ \} = \{ \}$  # alignl 2-y }  $x + y = 2$  $= 2 - y$ 

# **Nota**

Las llaves vacías a cada lado del signo igual son necesarias porque el signo igual es un operador binario y requiere una expresión en cada lado. Puede usar espacios, o los caracteres ` o ~ a cada lado del signo igual, pero se recomienda el uso de llaves, ya que son más fáciles de ver dentro del lenguaje de etiquetas.

Puede reducir el espaciado a cada lado del signo igual si cambia el espaciado entre columnas de la matriz. Vea [«Ajustar el espaciado de la fórmula](#page-24-3)» en la página [25](#page-24-3) para más información sobre cómo ajustar el espaciado de las fórmulas.

# <span id="page-19-4"></span>**Cambiar la apariencia de las fórmulas**

# <span id="page-19-3"></span>**Tamaños de letra para las fórmulas**

#### <span id="page-19-2"></span>*Tamaño de letra para la fórmula seleccionada*

Para cambiar el tamaño de fuente utilizado para una fórmula ya insertada en Math u otro módulo de LibreOffice:

- 1) Haga clic en el texto utilizado en el *Editor de fórmulas*.
- 2) Vaya a **Formato > Tamaños de letra** en el menú principal para abrir el cuadro de diálogo *Tamaños de letra* (figura [8](#page-20-1)).

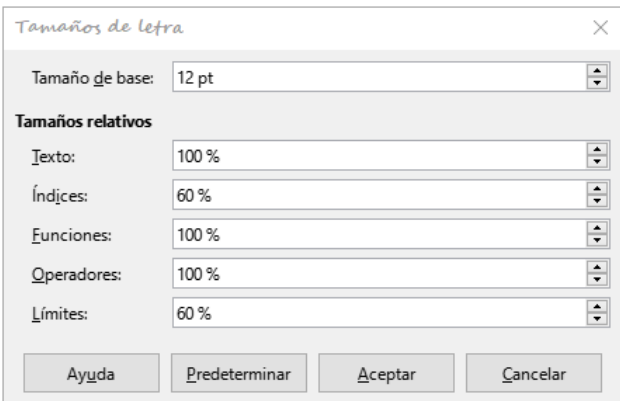

<span id="page-20-1"></span>*Figura 8 : Diálogo Tamaños de letra*

- 3) Seleccione un tamaño diferente de letra utilizando el control giratorio *Tamaño de base* o escriba un nuevo tamaño de fuente en el control.
- 4) Haga clic en *Aceptar* para guardar los cambios y cerrar el diálogo. A continuación se muestra un ejemplo de resultado al cambiar el tamaño de letra.

Tamaño de fuente predeterminado 12pt:  $\pi \approx 3.14159$ 

Después de cambiar el tamaño de fuente a 18 puntos:  $\pi \simeq 3.14159$ 

#### <span id="page-20-0"></span>*Tamaños de letra predeterminados para las fórmulas*

Para cambiar el tamaño de letra predeterminado utilizado en todas las fórmulas en Math u otro módulo de LibreOffice:

- 1) Antes de insertar fórmulas en su documento, vaya a **Formato > Tamaño de letra** en el menú principal para abrir el cuadro de diálogo *Tamaños de letra* (figura [8\)](#page-20-1).
- 2) Seleccione un tamaño diferente de letra utilizando el control giratorio *Tamaño de base* o escriba un nuevo tamaño de fuente en el control.
- 3) Haga clic en *Predeterminar* y confirme el cambio en el diálogo de confirmación. Cualquier fórmula creada a partir de este momento utilizará el nuevo tamaño de letra.
- 4) Haga clic en *Aceptar* para guardar los cambios y cerrar el cuadro de diálogo *Tamaños de letra*.

# **Nota**

Si ya ha insertado fórmulas en su documento y cambia el tamaño de letra predeterminado, solo las fórmulas insertadas después de predeterminar el tamaño de letra utilizarán la nueva configuración predeterminada. Debe cambiar individualmente el tamaño de letra de las fórmulas ya insertadas si desea que estas fórmulas utilicen el mismo tamaño de fuente que la configuración predeterminada.

# **Sugerencia**

Existe una extensión «*Formatting of All Math Formulas*» que permite cambiar el tipo y el tamaño de letra para todas las fórmulas o solo para las seleccionadas en su documento. Puede descargarlo y leer las instrucciones de instalación y uso en la web oficial de extensiones de LibreOffice[:](https://extensions.libreoffice.org/extensions/formatting-of-all-math-formulas)

<https://extensions.libreoffice.org/extensions/formatting-of-all-math-formulas>

#### <span id="page-21-2"></span>*Opciones de Tamaño de letra*

El diálogo *Tamaños de letra* (figura [8](#page-20-1)) especifica los tamaños de letra para su fórmula. Seleccione un *Tamaño de base* y todos los elementos de la fórmula se ajustarán con relación a ese tamaño base. A continuación se enumeran las opciones del diálogo

- *Tamaño de base*: todos los elementos de una fórmula se escalan proporcionalmente al tamaño base. Para cambiar el tamaño base, seleccione o escriba el tamaño de punto (pt) deseado. También puede utilizar otras unidades de medida u otras métricas, que luego se convierten automáticamente en puntos.
- *Tamaños relativos*: en esta sección puede determinar los tamaños relativos de cada tipo de elemento en proporción al *Tamaño de base*.
	- *Texto*: seleccione el tamaño para el texto de la fórmula.
	- *Índices*: seleccione el tamaño para los índices de la fórmula.
	- *Funciones*: seleccione el tamaño para los nombres y otros elementos de funciones.
	- *Operadores*: seleccione el tamaño de los operadores matemáticos de la fórmula
	- *Límites*: seleccione el tamaño para los límites de la fórmula. Esto se usa para el tamaño de los comandos from y to utilizados en sumatorios e integrales.
- *Predeterminar*: Al hacer clic en este botón, se guardan los cambios y se aplicarán de forma predeterminada para todas las fórmulas nuevas. Aparecerá un mensaje de confirmación antes de guardar los cambios.

# <span id="page-21-1"></span>**Tipos de letra para las fórmulas**

#### <span id="page-21-0"></span>*Tipo de letra para la fórmula seleccionada*

Para cambiar los tipos de letra utilizados para la fórmula seleccionada en Math u otro módulo de LibreOffice:

- 1) Haga clic en el lenguaje de etiquetas en el *Editor de fórmulas*.
- 2) Vaya a **Formato > Tipos de letra** en el menú principal para abrir el cuadro de diálogo *Tipos de letra* (figura [9\)](#page-22-1).
- 3) Seleccione un nuevo tipo de letra para cada opción de las listas desplegables.
- 4) Si la fuente que desea utilizar no aparece en la lista desplegable de algún elemento, haga clic en *Modificar* y seleccione la opción en el desplegable para abrir otro diálogo de *Tipos de letra*. Seleccione la fuente que desea usar y haga clic en *Aceptar* para agregarlo a la lista desplegable para esa opción en el primer diálogo.
- 5) Haga clic en *Aceptar* para guardar los cambios y cerrar el diálogo.

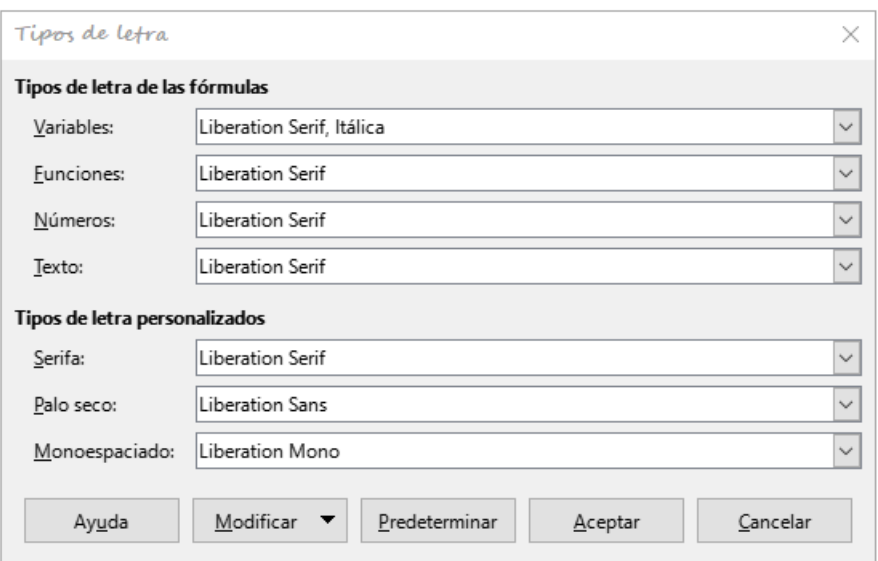

<span id="page-22-1"></span>*Figura 9 : Diálogo Tipos de letra*

#### <span id="page-22-0"></span>*Tipos de letra predeterminados para las fórmulas*

Para cambiar los tipos de letra predeterminados para todas las fórmulas en Math u otro módulo de LibreOffice:

- 1) Antes de insertar fórmulas en su documento, vaya a **Formato > Tipos de letra** en el menú principal para abrir el diálogo *Tipos de letra* (figura [9\)](#page-22-1).
- 2) Seleccione una nuevo tipo de letra para cada opción de las listas desplegables.
- 3) Si la fuente que desea utilizar no aparece en la lista desplegable, haga clic en *Modificar* y seleccione la opción del menú emergente para abrir otro diálogo de *Tipos de letra*. Seleccione el tipo de letra que desee usar y haga clic en *Aceptar* para agregarlo a la lista desplegable para esa opción en el primer diálogo.
- 4) Haga clic en *Predeterminar* y confirme el cambio en el diálogo de confirmación. Cualquier fórmula creada a partir de este momento utilizará el nuevo tipo de letra.
- 5) Haga clic en *Aceptar* para guardar los cambios y cerrar el diálogo.

# **Nota**

Si ya ha insertado fórmulas en su documento y cambia los tipos de letra predeterminados, solo las fórmulas insertadas después del cambio en los tipos de letra predeterminados utilizarán la nueva configuración. Debe cambiar individualmente el tipo de letra de las fórmulas ya insertadas si desea que éstas utilicen la misma fuente que la configuración predeterminada.

# **Sugerencia**

Existe una extensión «*Formatting of All Math Formulas*» que permite cambiar el tipo y el tamaño de letra para todas las fórmulas o solo para las seleccionadas en el documento. Puede descargarlo y leer las instrucciones de instalación y uso en la web oficial de extensiones de LibreOffice[:](https://extensions.libreoffice.org/extensions/formatting-of-all-math-formulas)

<https://extensions.libreoffice.org/extensions/formatting-of-all-math-formulas>

Sin embargo, tenga en cuenta que los tipos de letra seleccionados en esta extensión se aplicarán solo a *Variables*, *Funciones*, *Números* y *Texto*.

#### <span id="page-23-0"></span>*Opciones de tipo de letra para fórmulas*

Define los tipos de letra que se pueden aplicar en los elementos de las fórmulas.

- *Tipos de letra de las fórmulas*: define los tipos de letra utilizados para las variables, funciones, números y texto insertado que forman los elementos de una fórmula.
	- *Variables*: seleccione el tipo de letra para las variables en su fórmula. Por ejemplo, en la fórmula x=SIN(y), x e y son variables, y reflejarán el tipo de letra asignado.
	- *Funciones*: seleccione el tipo de letra para para nombres y propiedades de funciones. En la misma fórmula x=SIN(y) **=SIN( )** es la función.
	- *Números*: seleccione el tipo de letra para los números en una fórmula.
	- *Texto*: defina el tipo de letra para el texto en una fórmula.
- *Tipos de letra personalizados*: esta sección del cuadro de diálogo *Fuentes* (figura [9](#page-22-1)) define fuentes para dar formato a componentes de texto en una fórmula. Las tres fuentes básicas *Serif* (*Serifa*), *Sans-serif* (*Palo seco*) y *Monoespaciado* están disponibles. Se pueden agregar otras fuentes a cada fuente básica instalada estándar usando el botón *Modificar.* Todas las fuentes instaladas en un sistema informático están disponibles para su uso.
	- *Serif*: Especifica la fuente que se utilizará para el formato de fuente con serifa. Serifas son las pequeñas «guías» que se pueden ver en el extremo inferior de una letra A mayúscula, al usar un tipo de letra como Times. Estas líneas guían la vista del lector en una línea recta y pueden acelerar la lectura. En el cuadro de diálogo aparece como *Serifa*.
	- *Sans-serif*: Especifica la fuente que se utilizará para el formato de fuente *de palo seco*, que son las fuentes sin serifa. En el cuadro de diálogo aparece como *Palo seco*.
	- *Monoespaciado*: Especifica la fuente que se utilizará para el formato monoespaciado.
- *Modificar*: haga clic en una de las opciones de la lista desplegable para acceder a otro cuadro de diálogo *Tipos de letra*, donde se pueden definir la fuente y los atributos para la fórmula respectiva y para las fuentes personalizadas si no apareciesen en el diálogo anterior.
- *Predeterminar*: Al hacer clic en este botón, se guardan los cambios de forma predeterminada para todas las fórmulas nuevas. Aparece un mensaje de confirmación antes de guardar los cambios.

### **Nota**

Cuando se selecciona una nueva fuente para una fórmula, la fuente anterior permanece en la lista junto con la nueva y se puede seleccionar nuevamente.

# **Nota**

Las variables deben escribirse en cursiva, así que asegúrese de que esté seleccionada la opción *Itálica* para la fuente que desea utilizar. Para todos los demás elementos, use la forma básica de una fuente. El estilo se puede modificar fácilmente en la propia fórmula utilizando los comandos italic o bold para establecer estas características y nitalic o nbold para desactivarlas.

# <span id="page-24-3"></span>**Ajustar el espaciado de la fórmula**

Utilice el cuadro de diálogo *Espaciado* (figura [10](#page-24-4)) para determinar el espacio entre los elementos de la fórmula. El espaciado se especifica como un porcentaje en relación con el tamaño de base definido para el tamaño de letra.

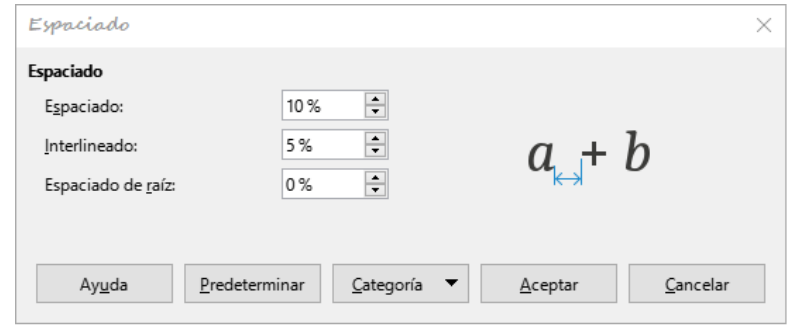

<span id="page-24-4"></span>*Figura 10 : Diálogo Espaciado*

#### <span id="page-24-2"></span>*Espaciado en la fórmula seleccionada*

Para cambiar el espaciado utilizado en la fórmula seleccionada en Math u otro módulo de LibreOffice:

- 1) Haga clic en el lenguaje de etiquetas en el *Editor de fórmulas*.
- 2) Vaya a **Formato > Espaciado** en el menú principal para abrir el cuadro de diálogo *Espaciado* (figura [10\)](#page-24-4).
- 3) Haga clic *Categoría* y seleccione una de las opciones de la lista desplegable. Las opciones del cuadro de diálogo *Espaciado* cambian según la categoría seleccionada.
- 4) Escriba nuevos valores para la categoría de espaciado y haga clic en *Aceptar*.
- 5) Verifique el resultado en su fórmula. Si no es de su agrado, repita los pasos anteriores.

#### <span id="page-24-1"></span>*Espaciado predeterminado en las fórmulas*

Para cambiar el espaciado predeterminado utilizado para todas las fórmulas en Math u otro módulo de LibreOffice:

- 1) Antes de insertar fórmulas en su documento, vaya a **Formato > Espaciado** en el menú principal para abrir el cuadro de diálogo *Espaciado* (figura [10](#page-24-4)).
- 2) Haga clic en *Categoría* y seleccione una de las opciones de la lista desplegable. Las opciones del cuadro de diálogo *Espaciado* cambian según la categoría seleccionada.
- 3) Haga clic en *Predeterminar* y confirme sus cambios en el espaciado de la fórmula. Cualquier fórmula creada a partir de este punto utilizará el nuevo espaciado para fórmulas.
- 4) Haga clic en *Aceptar* para guardar los cambios y cerrar el diálogo.

### **Nota**

Si ya ha insertado fórmulas en su documento y cambia el espaciado, solo las fórmulas insertadas después del cambio de espaciado utilizarán la nueva configuración predeterminada. Debe cambiar individualmente el espaciado de las fórmulas ya insertadas si desea que estas fórmulas utilicen el mismo espaciado que la configuración predeterminada.

#### <span id="page-24-0"></span>*Opciones de espaciado*

Utilice *Categoría* en el cuadro de diálogo *Espaciado* (figura [10\)](#page-24-4) para determinar el elemento de fórmula para el que le gustaría especificar el espaciado. La apariencia del diálogo depende de la categoría seleccionada. En una ventana de previsualización se muestran los espacios que pueden modificarse por medio de los controles giratorios correspondientes.

#### <span id="page-25-0"></span>*Opciones de espaciado*

Utilice el botón *Categoría* en el cuadro de diálogo *Espaciado* (figura [10](#page-24-4)) para elegir los elementos de fórmula a los que desea aplicar un espaciado personalizado. Los controles del diálogo dependen de la categoría seleccionada. A la derecha del diálogo hay una zona de vista previa en la que se muestran acotados los espaciados que se modificarán por medio de los controles correspondientes.

- *Espaciado*: Determina el espaciado entre variables y operadores.
	- *Espaciado*: Determina el espaciado horizontal.
	- *Interlineado*: Determina el espaciado entre líneas.
	- *Espaciado de raiz*: Determina el espacio entre el símbolo de raíz y los radicales.
- *Índices*: Determina el espacio para los subíndices y superíndices.
	- *Superíndice*: Determina el espaciado de los superíndices.
	- *Subíndice*: Determina el espaciado de los subíndices.
- *Fracciones*: Determina el espacio entre la línea de fracción y el numerador o denominador.
	- *Numerador*: Determina el espacio entre la línea de la fracción y el numerador.
	- *Denominador*: Determina el espacio entre la línea de la fracción y el denominador.
- *Barras de fracción*: Determina la longitud y el espesor de las líneas de fracción.
	- *Longitud excesiva*: Determina el exceso de longitud de la línea de fracción.
	- *Peso*: Determina el espesor de la línea de fracción.
- *Límites*: Determina los espacios entre el signo sumatorio o integral y los límites.
	- *Límite superior* : Determina el espacio entre el símbolo y el límite superior.
	- *Límite inferior*: Determina el espacio entre el símbolo y el límite inferior.
- *Paréntesis*: define el espacio entre paréntesis, corchetes o llaves y el contenido.
	- *Tamaño excedente (izq./der.)*: Determina la distancia vertical entre el borde superior del contenido y el borde superior de las llaves.
	- *Espaciado*: Determina la distancia horizontal entre el contenido y el extremo exterior de los paréntesis.
	- *Ajustar todos los paréntesis*: Escala todos los tipos de soportes. Si escribe (a over b) en el *Editor de fórmulas*, los paréntesis rodearán toda la altura del argumento. Tal efecto se consigue normalmente usando (a over b right).
	- *Tamaño excedente*: Ajusta el porcentaje de tamaño excedente. Al 0%, los paréntesis se ajustan para que rodeen el argumento a la misma altura. Cuanto mayor sea el porcentaje, mayor será el espacio vertical entre el contenido de los paréntesis y su borde externo. Esta opción solo se puede usar con *Ajustar parentesis* activado.
- *Matrices*: define el espaciado relativo de los elementos en una matriz.
	- *Interlineado*: Determina el espacio entre filas de la matriz.
	- *Espaciado entre columnas*: Determina el espacio entre columnas de la matriz.
- *Símbolos*: Determina el espacio de los símbolos respecto a las variables.
	- *Altura primaria*: Define la altura de los símbolos en relación con la línea de base.
- *Espaciado mínimo*: Determina la distancia mínima (altura) entre un símbolo y una variable.
- *Operadores*: Determina los espacios entre los operadores y las variables o números.
	- *Tamaño excedente*: Determina la altura desde la variable hasta el borde superior del operador.
	- *Espaciado*: Determina la distancia horizontal entre operadores y variables.
- *Bordes*: Cambia la distancia entre los bordes de la fórmula y el marco que la integra. Esta opción es particularmente útil si desea integrar la fórmula en un archivo de texto en LibreOffice Writer combinando fórmulas matemáticas y texto dentro del mismo párrafo. Podrá variar los bordes de la *Izquierda*, *Derecha*, *Superior* e *Inferior*.
- *Predeterminar*: guarda los cambios como configuración predeterminada para todas las fórmulas nuevas. Antes de guardar estos cambios, se solicita su confirmación.

# **Nota**

Si está agregando fórmulas matemáticas en un documento de LibreOffice Writer, es posible que observe un espacio entre la fórmula y el texto circundante, incluso si establece todos los bordes de la fórmula en cero. Esto es porque las fórmulas matemáticas son objetos OLE incorporados en un marco que, por defecto, agrega 0,2 cm a la izquierda y a la derecha del objeto Math. Si desea eliminar ese espacio extra, tienes dos opciones. La primera es editar las propiedades del objeto haciendo clic con el botón derecho en el objeto Math, en el menú emergente seleccionar *Propiedades* y en el diálogo *Objeto* usar la pestaña *Ajustar* para ajustar los campos de la sección *Espaciado* a los valores deseados. La segunda opción es modificar las opciones de espaciado por defecto del estilo de marco *Fórmula* o crear un nuevo estilo desde cero. Para más información de cómo cambiar el espaciado de los objetos matemáticos, consulte la sección «Espaciado de objetos» en el «Capítulo 2: Fórmulas en Writer» de esta guía. Para más información sobre cómo modificar o editar estilos en general, consulte los capítulos sobre estilos de la *Guía de Writer*.

#### <span id="page-26-2"></span>*Ejemplo*

En el siguiente ejemplo, los objetos Math se combinan con texto, eliminando todo el espacio tanto de la fórmula como del estilo de marco que la rodea. Debido a que el espaciado se establece en cero, el espaciado entre el texto y las fórmulas se logra simplemente agregando un carácter de espacio usando la barra espaciadora del teclado.

«Siendo *cij* una matriz de coste y *xij*∈{0 *;*1 } una variable de decisión definida por el origen *i*=1,2 *,* ...*,m* y destino *j*=1,2 *,*... *, n*».

# <span id="page-26-1"></span>**Ajustar la alineación de la fórmula**

Los ajustes de alineación determinan cómo los elementos de una fórmula ubicados uno encima de otro se alinean horizontalmente entre sí.

# **Nota**

No es posible alinear fórmulas a un carácter en particular y la alineación de fórmulas no se aplica a los elementos de texto. Los elementos de texto en fórmulas siempre están alineados a la izquierda.

#### <span id="page-26-0"></span>*Alineación de una fórmula seleccionada*

Para cambiar la alineación utilizada para la fórmula seleccionada en Math u otro módulo de LibreOffice:

- 1) Haga clic en el lenguaje de etiquetas en el *Editor de fórmulas*.
- 2) Vaya a **Formato > Alineación** en el menú principal para abrir el cuadro de diálogo *Alineación* (Figura [11](#page-27-3)).
- 3) Seleccione la alineación *Izquierda*, *Centrado*, o *Derecha* para alineación horizontal.
- 4) Pulse el botón *Aceptar* y verifique el resultado en su fórmula. Si no es de su agrado, repita los pasos anteriores.

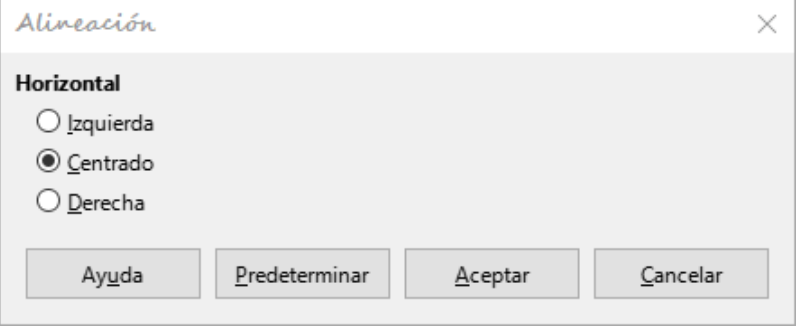

<span id="page-27-3"></span>*Figura 11 : Diálogo Alineación*

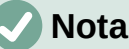

Sin importar la opción de alineación seleccionada en el cuadro de diálogo de *Alineación*, es posible alinear secciones de una fórmula usando los comandos alignl, alignc y alignr. Estos comandos pueden resultar útiles para alinear fórmulas en matrices y también funcionan para elementos de texto.

#### <span id="page-27-2"></span>*Alineación predeterminada de fórmulas*

Para cambiar la alineación predeterminada utilizada para todas las fórmulas en Math u otro módulo de LibreOffice:

- 1) Antes de insertar fórmulas en su documento, vaya a **Formato > Alineación** en el menú principal para abrir el cuadro de diálogo *Alineación* (figura [11\)](#page-27-3).
- 2) Seleccione la alineación *Izquierda*, *Centrado*, o *Derecha* para la alineación horizontal.
- 3) Pulse el botón *Predeterminar* y confirme sus cambios en la alineación de las fórmulas. Cualquier fórmula creada a partir de este momento utilizará la nueva alineación para fórmulas.
- 4) Pulse el botón *Aceptar* y verifique el resultado en sus fórmulas. Si no es de su agrado, repita los pasos anteriores.

# **Nota**

Si ya ha insertado fórmulas en su documento y cambia la alineación de la fórmula, solo las fórmulas insertadas después del cambio de alineación utilizarán la nueva configuración predeterminada. Debe cambiar individualmente la alineación de las fórmulas ya insertadas si desea que estas fórmulas utilicen la misma alineación que la configuración predeterminada.

# <span id="page-27-1"></span>**Cambiar el color de la fórmula**

#### <span id="page-27-0"></span>*Color de la letra*

El color de la fórmula para los caracteres utilizados en una fórmula se cambia mediante el uso del comando color del lenguaje de etiquetas. Este comando solo funciona en el elemento de fórmula inmediatamente posterior al nombre del color. Por ejemplo, con color red 5 times 4 obtendrá 5×4 . Observe que solo el número 5 es de color rojo.

Para cambiar el color de toda la fórmula, debe encerrar toda la fórmula entre llaves. Por ejemplo, con color red {5 times 4} se obtiene  $5\times4$ .

Para más información sobre los colores disponibles en matemáticas, consulte el «Apéndice A: Referencia de comandos».

#### <span id="page-28-4"></span>**Aplicar colores usando valores RGB**

Alternativamente, es posible utilizar colores personalizados usando valores RGB (rojo, verde y azul) que van de 0 a 255. Para ello se usa el comando color rgb R G B del lenguaje de etiquetas, donde R, G y B corresponden a los valores de rojo, verde y azul del color deseado.

#### <span id="page-28-3"></span>*Ejemplo*

A continuación, un ejemplo donde el término «variable de decisión» usa el color tierra de siena, que se define por los Valores RGB 160, 82 y 45.

"Siendo" x\_ij " una "color rgb 160 82 45 "variable de decisión " "a considerar en el problema"

Math creará la siguiente salida:

Siendo *x<sub>ii</sub>* una variable de decisión a considerar en el problema

# **Nota**

Los colores RGB se utilizan en muchas funciones de las Aplicaciones de LibreOffice. Por ejemplo, puede utilizar valores RGB para establecer el color del texto en LibreOffice Writer. Para hacer eso, seleccione el texto cuyo color desea cambiar y luego haga clic con el botón derecho en la selección. En el menú emergente, escoja **Carácter > Carácter** lo que abrirá el diálogo *Carácter*, use la pestaña *Efectos tipográficos* y en *Color de letra*, de la lista desplegable, escoja *Color personalizado*. Allí podrá establecer el color del texto utilizando valores RGB.

#### <span id="page-28-2"></span>*Color de fondo*

No es posible seleccionar un color de fondo para fórmulas en LibreOffice Math. El color de fondo de una fórmula es, por defecto, el mismo color que el del documento o marco en el que se ha insertado la fórmula. En documentos de LibreOffice, puede utilizar las propiedades del objeto para cambiar el color de fondo de una fórmula. Para más información consulte la sección «Fondos y bordes» del «Capítulo 2: Fórmulas en Writer» de esta guía.

# <span id="page-28-1"></span>**Biblioteca de fórmulas**

Si inserta regularmente las mismas fórmulas en sus documentos, puede crear una biblioteca de fórmulas utilizando fórmulas que haya creado con el *Editor de fórmulas*. Las fórmulas individuales se pueden guardar como archivos separados usando el formato ODF para *fórmulas (\*.odf)* o en formato *MathML (\*.mml)*.

Puede usar LibreOffice Math, Writer, Calc, Draw o Impress para crear fórmulas y construir su biblioteca de fórmulas.

#### <span id="page-28-0"></span>**Crear biblioteca usando Math**

1) Cree una carpeta en su computadora para contener sus fórmulas y asígnele un nombre memorable, por ejemplo, Biblioteca de fórmulas.

- 2) En el menú principal de alguna aplicación de LibreOffice, vaya a **Archivo > Nuevo > Fórmula**, o en el *Centro de inicio* haga clic en *Fórmula de Math* para abrir LibreOffice Math y crear su fórmula usando el *Editor de fórmulas*. Vea «[Fórmulas](#page-5-0)  [como documentos o archivos separados](#page-5-0)» en la página [6](#page-5-0) para más información.
- 3) Vaya a **Archivo > Guardar como** en el menú principal o use el atajo de teclado *Ctrl+Mayús+S* para abrir el diálogo *Guardar como*.
- 4) Navegue a la carpeta que ha creado para su biblioteca de fórmulas.
- 5) Escriba un nombre significativo para su fórmula.
- 6) En la lista desplegable para *Tipo de archivo*, seleccione *Fórmula ODF (.odf)* o *MathML 2 .0 (.mml)* como el tipo de archivo para su fórmula.
- 7) Haga clic en *Guardar* para guardar su fórmula y cerrar el cuadro de diálogo.

# **Nota**

*MathML 2.0* son las siglas de *Mathematical Markup Language versión 2.0*. *MathML* es un formato *XML* que describe la notación matemática y facilita la representación de las fórmulas en la Web. Si desea obtener más información sobre el formato *MathML*, visite su sitio web oficial en<https://www.w3.org/TR/MathML2/overview.html>

# <span id="page-29-0"></span>**Crear una biblioteca usando Writer, Calc, Draw o Impress**

- 1) Cree una carpeta en su computadora para contener sus fórmulas y asígnele un nombre memorable, por ejemplo, Biblioteca de fórmulas.
- 2) Abra un documento con Writer, Calc, Draw o Impress.
- 3) Vaya a **Insertar > Objeto > Objeto de fórmula** en el menú principal para abrir el *Editor de fórmulas* y crear su fórmula. Vea «[Fórmulas en documentos de LibreOffice](#page-6-0)» en la página [7](#page-6-0) para más información.
- 4) Haga clic derecho en su objeto de fórmula y seleccione *Guardar una copia* en el menú emergente para abrir un cuadro de diálogo *Guardar como*.
- 5) Navegue a la carpeta que ha creado para su biblioteca de fórmulas.
- 6) Escriba un nombre significativo para su fórmula..
- 7) En la lista desplegable para *Tipo de archivo*, seleccione *Fórmula ODF (.odf)* o *MathML 2 .0 (.mml)* como el tipo de archivo para su fórmula.
- 8) Haga clic en *Guardar* para guardar su fórmula y cerrar el cuadro de diálogo.

### <span id="page-29-1"></span>**Uso de la biblioteca de fórmulas**

Para insertar una fórmula de su biblioteca en un documento de LibreOffice debe insertarla como un objeto OLE. No puede hacerlo arrastrando y soltando el ratón, ni usando **Insertar > Archivo** en el menú principal.

- 1) Abra su documento en Writer, Calc, Draw o Impress.
- 2) Vaya a **Insertar > Objeto > Objeto OLE** en el menú principal para abrir el cuadro de diálogo *Insertar objeto OLE*.
- 3) Seleccione la opcion *Crear a partir de un archivo*.
- 4) Haga clic en *Buscar* para abrir el cuadro de diálogo *Abrir*.
- 5) Navegue hasta la carpeta que ha creado para su biblioteca de fórmulas.
- 6) Seleccione la fórmula que desea insertar y haga clic en *Abrir* o haga doble clic en el nombre de la fórmula que desea insertar.

7) Haga clic en *Aceptar* para insertar su fórmula como un objeto OLE en su documento y cerrar el cuadro de diálogo.